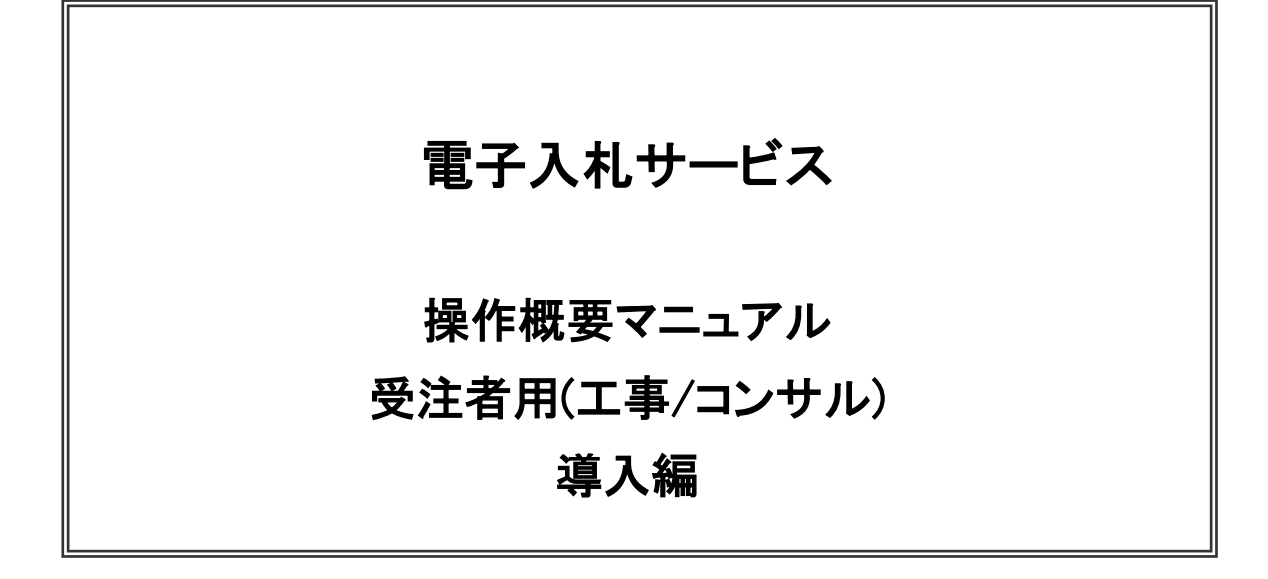

# 令和5年6月 (株)日立システムズ

目次

## 1.電子入札サービスの環境設定

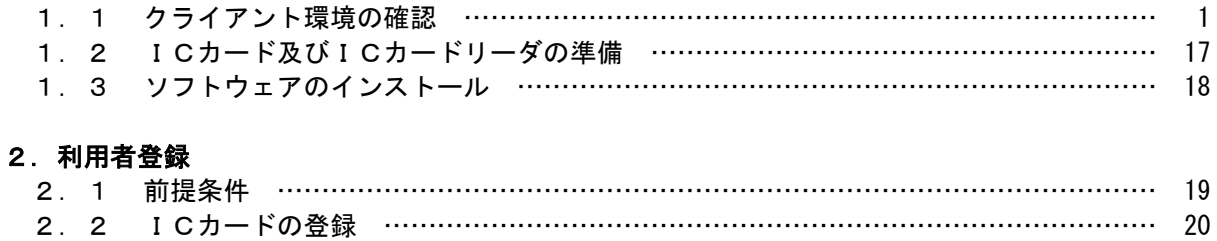

※本マニュアルの画面は標準版の画面となります。実際に稼動するシステムとは発注機関ロゴ及びレイアウ ト、入札方式名称等が一部異なる場合があります。

# 1.電子入札サービスの環境設定

本マニュアルは、電子入札サービスを利用するまでに必要な準備作業及び設定方法を記載しております。本マニ ュアルに従い、環境設定を行ってください。

#### 1.1 クライアント環境の確認

電子入札サービスを動作させるパソコンが、以下の要件を満たしているかどうかを確認ください。ご使用にな るパソコン及び環境が要件を満たしていない場合には、電子入札サービスが動作しない、または制限される場 合があります。なお、下記以外にもご利用になるICカード認証局によりましては制限事項がある場合があります ので、認証局の要件も併せてご確認ください。

#### (1)ハードウェア要件

パソコン本体の性能及び環境に関する要件を示します。

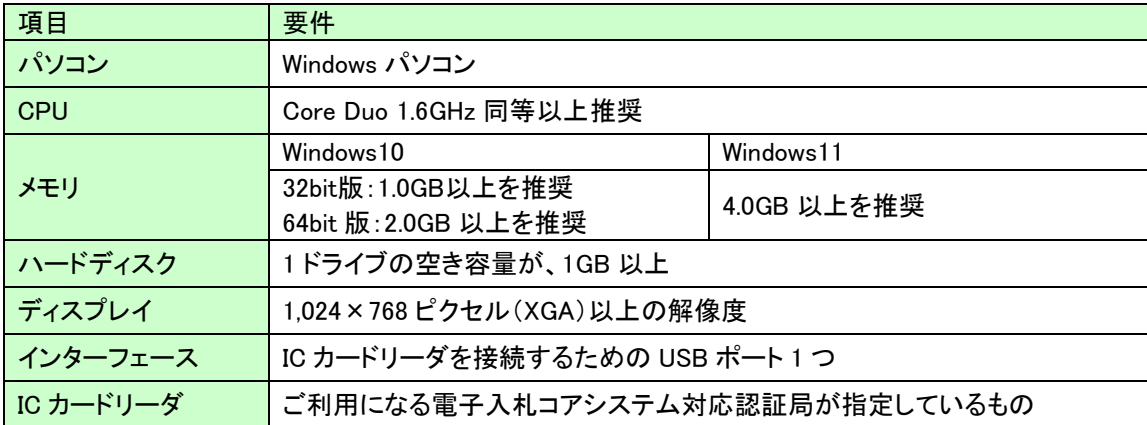

#### (2)ソフトウェア

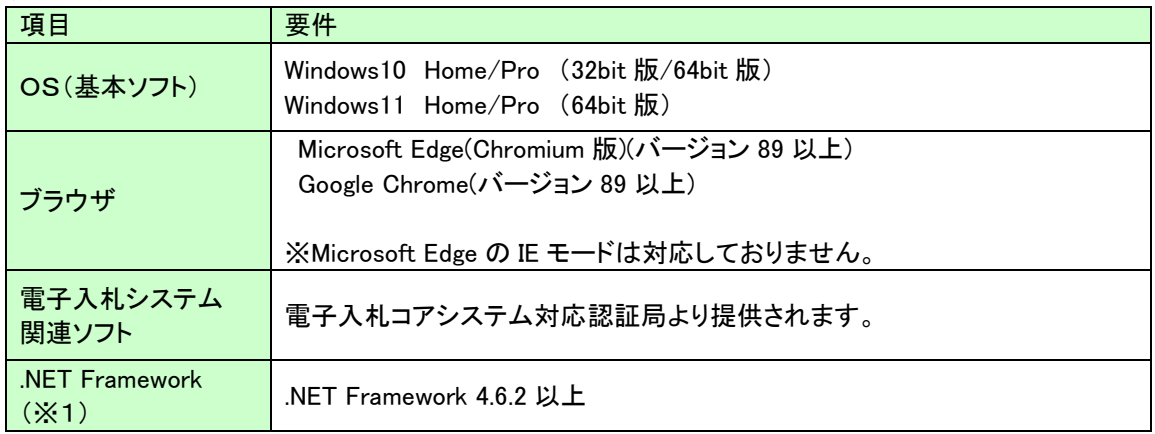

(※1).NET Framework が入っていない場合は、マイクロソフト社のホームページを参照の上、 インストールをしてください。マイクロソフト社のサポート終了が見込まれるバージョンをお使いの場合

には、システム部門等にご相談いただき、サポート中のバージョンへの更新をご検討ください。

【Windows10 をご利用の場合】 https://docs.microsoft.com/ja-jp/dotnet/framework/install/on-windows-10 【Windows11 をご利用の場合】 https://docs.microsoft.com/ja-jp/dotnet/framework/install/on-windows-11

#### (3)インターネット回線

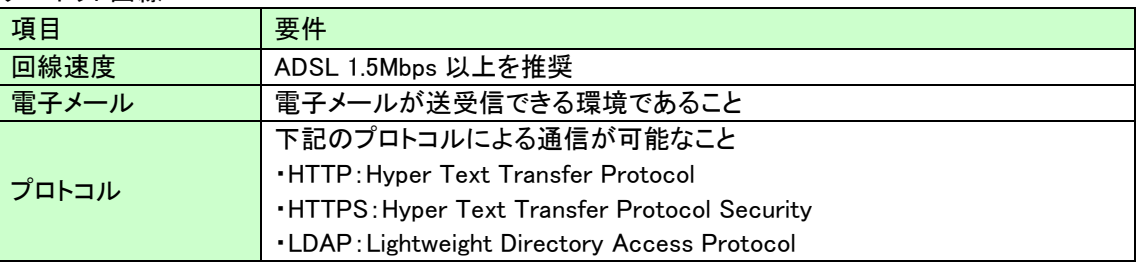

## (4)その他

その他、次の事項にご留意ください。

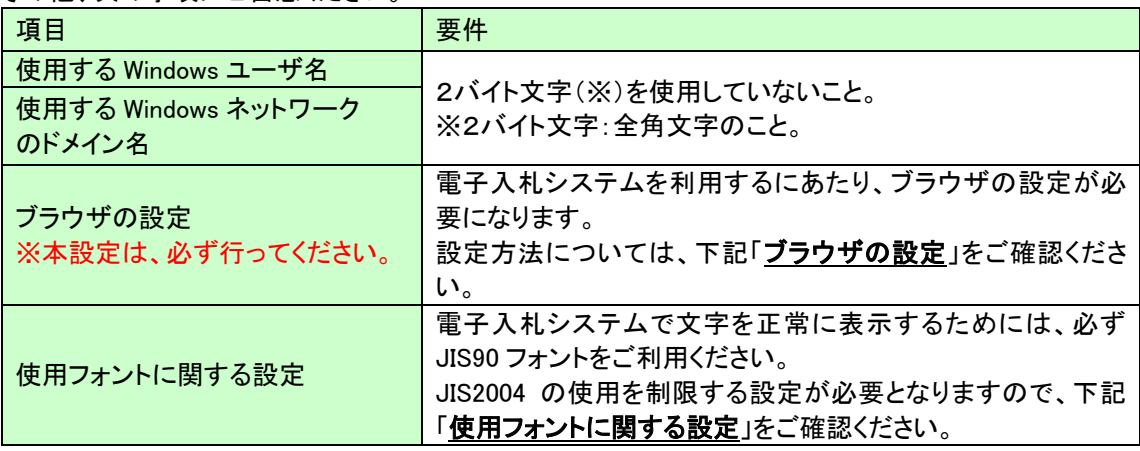

# ブラウザの設定

電子入札システムを使用する際は、下記の設定を必ず行ってください。設定を行わない場合、添付資料がダウン ロードできない、画面表示が崩れる、電子入札システムに接続できない等の不具合が起こる可能性があります。

# 【Microsoft Edge の設定】

 Microsoft Edge (Chromium 版)で電子入札システムを利用する際は、以下の「キャッシュクリア」と「ポップアップ許 可の登録」を行ってください。

 これらの操作は、初回利用時には必ず実施してください。なお、電子入札システムの操作で不具合が発生した場 合、再度これらの操作を行うことで改善されることがあります。

# キャッシュクリア、ポップアップ許可の設定

以下の手順で実施してください。

(1)Microsoft Edge を起動し、ウィンドウ右上の「×」のすぐ下にある「…」をクリックし、表示されたメニューの 「設定」をクリックします。

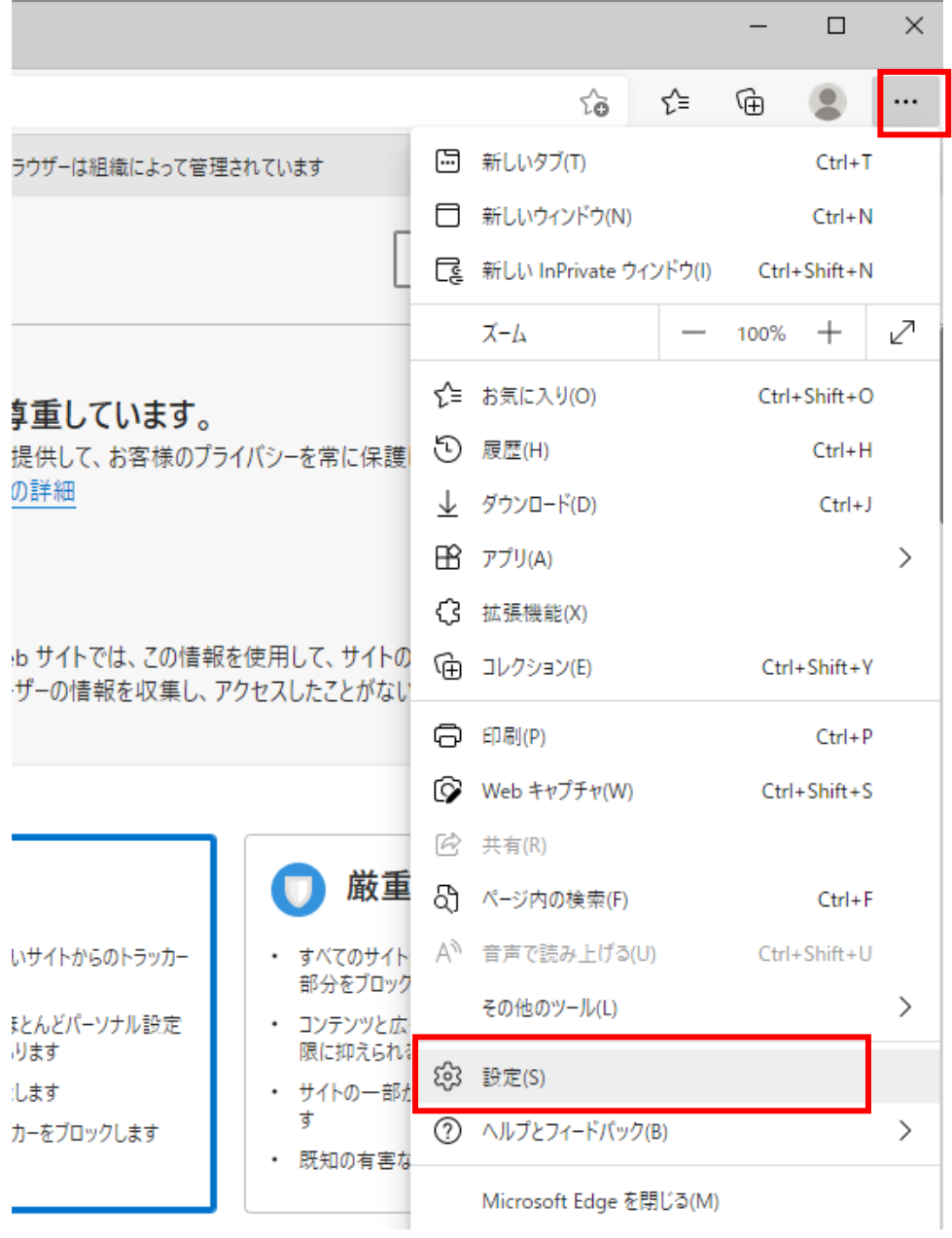

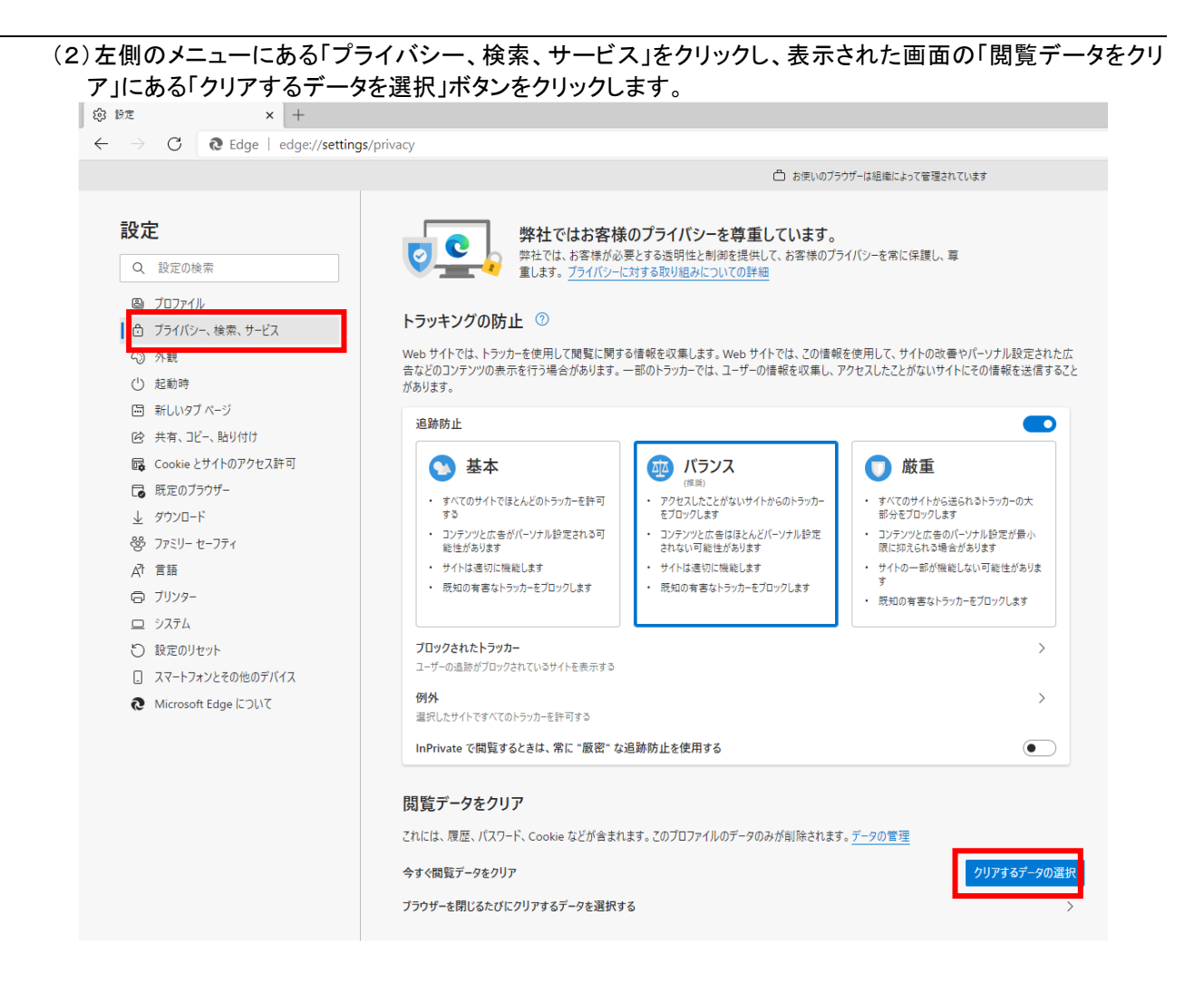

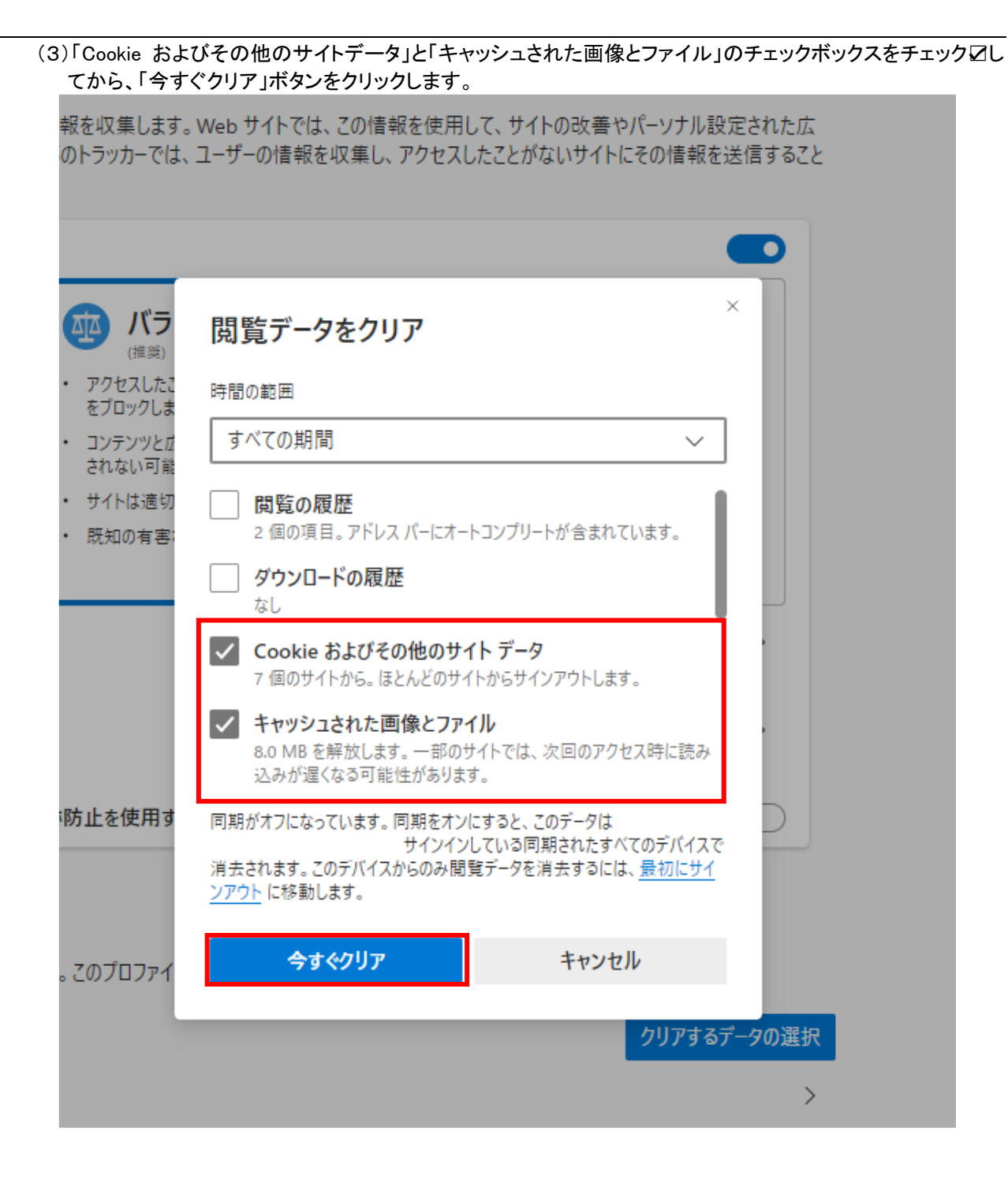

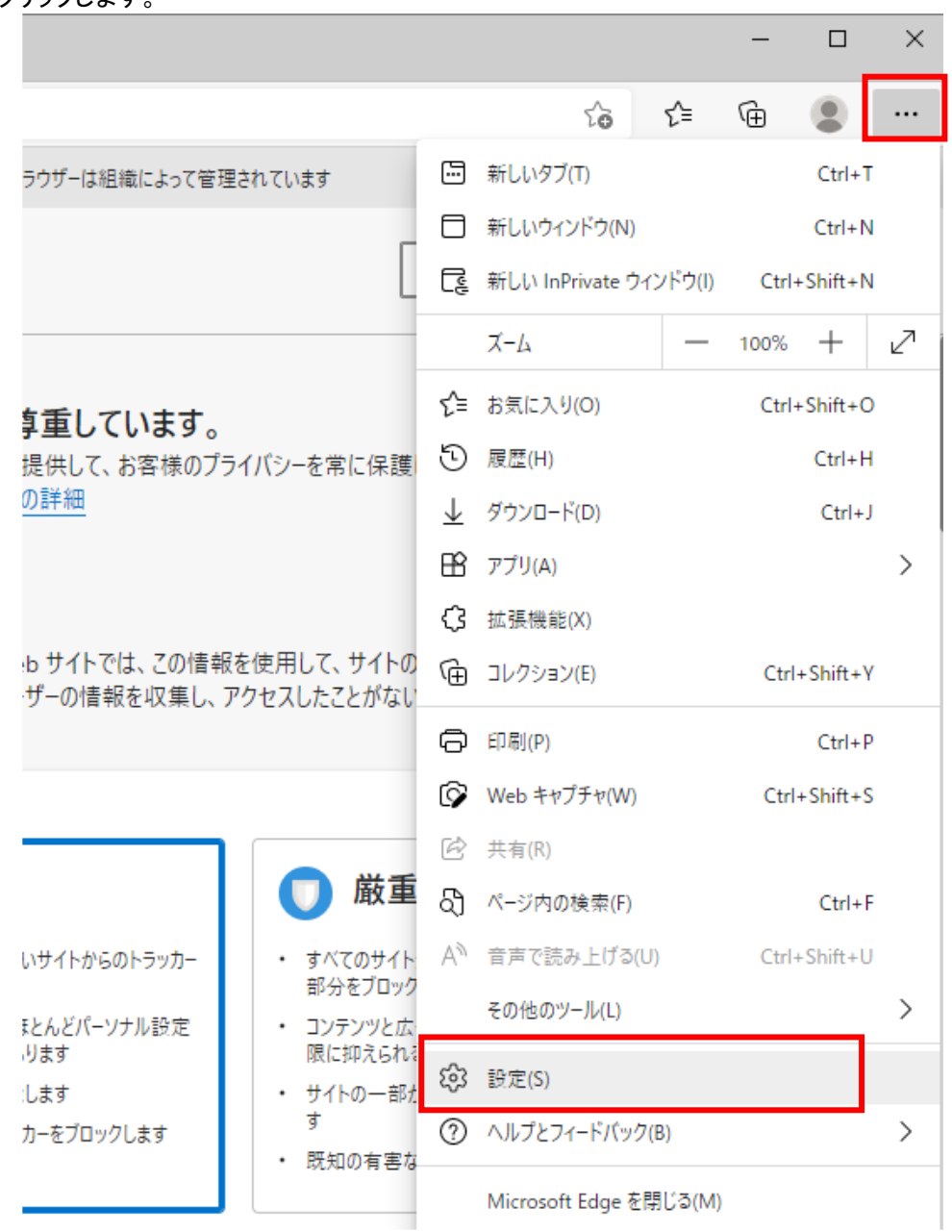

(4)Microsoft Edge を起動し、ウィンドウ右上の「×」のすぐ下にある「…」をクリックし、表示されたメニューの「設 定」をクリックします。

## (5)画面左側のメニューの「Cookie とサイトのアクセス許可」をクリックして、表示された画面の「ポップアップとリ ダイレクト」をクリックします。

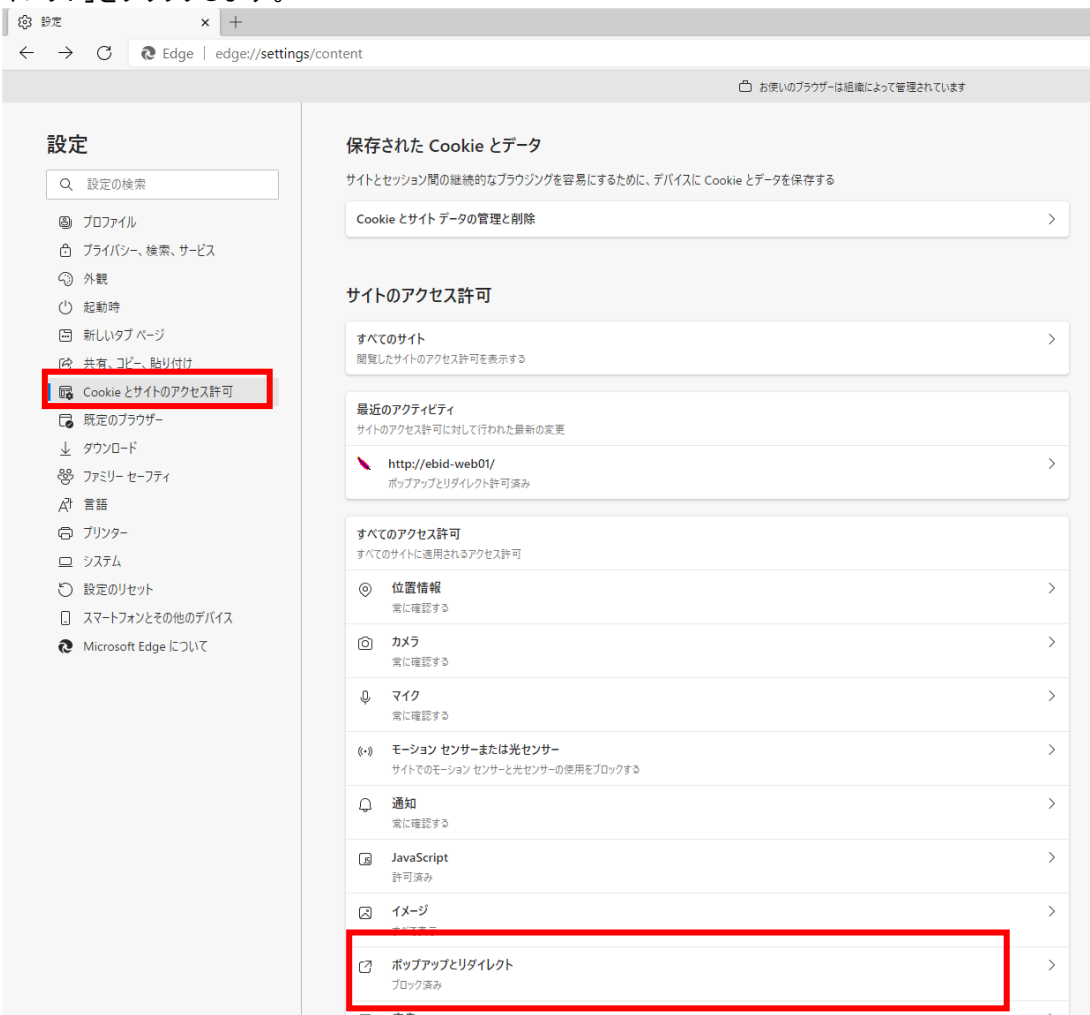

## (6)「許可」欄の右にある「追加」を押下します。

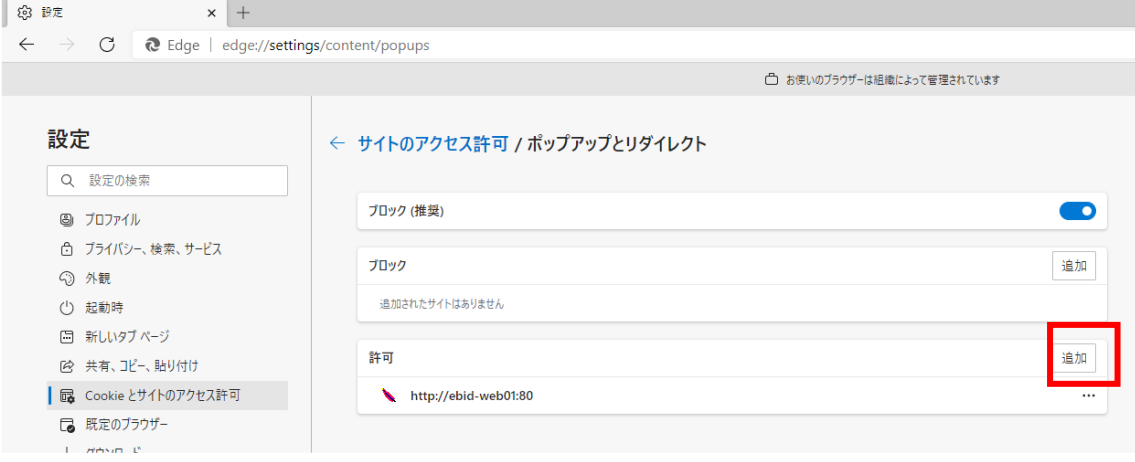

(7)利用する電子入札システムの URL を入力し、「追加」ボタンをクリックします。

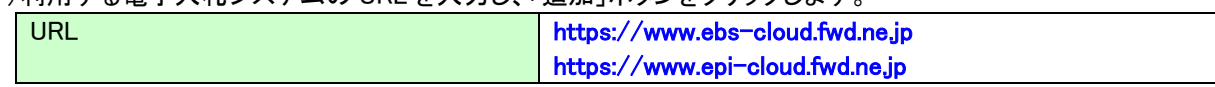

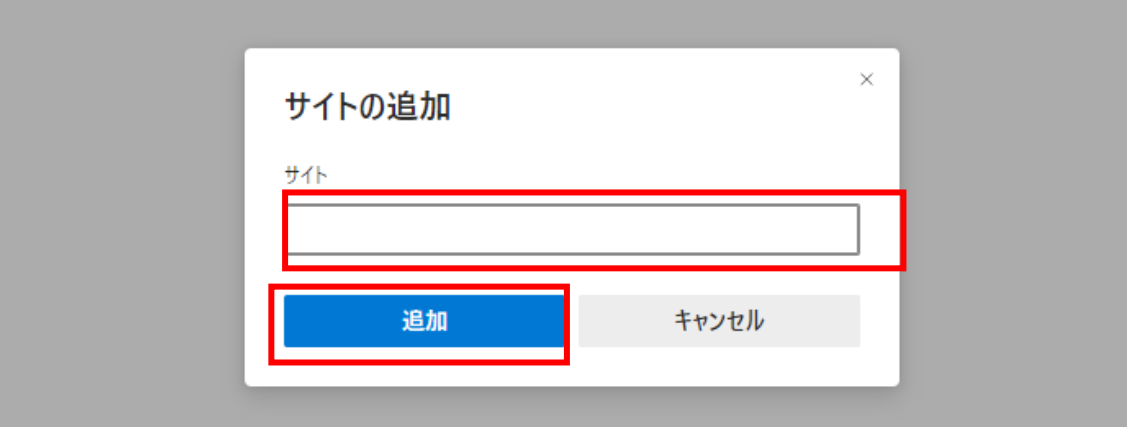

# (8)入力した URL が「許可」欄に追加されていることを確認します。

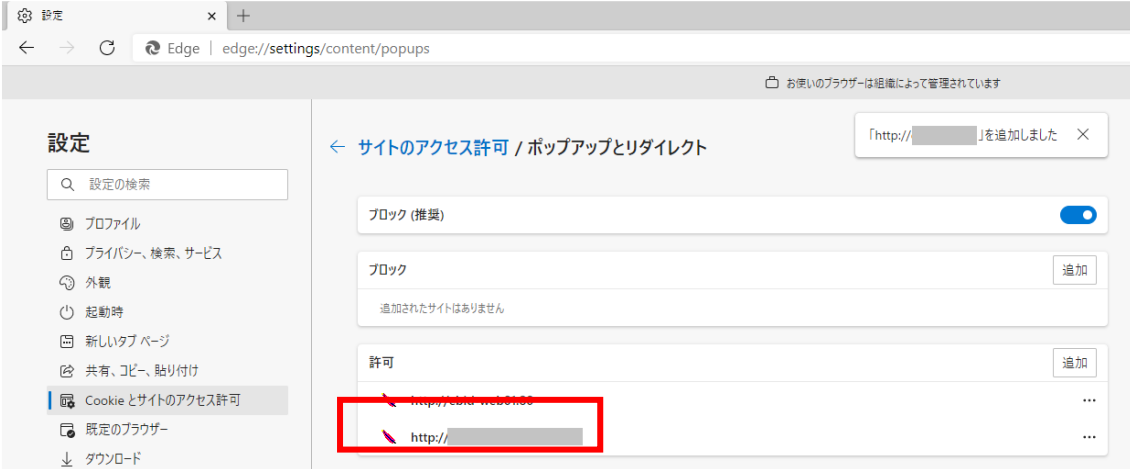

Microsoft Edge の設定は以上です。

# 【Google Chrome の設定】

Google Chrome で電子入札システムを利用する際は、以下の「キャッシュクリア」と「ポップアップ許可の登録」を 行ってください。

これらの操作は、初回利用時には必ず実施してください。なお、電子入札システムの操作で不具合が発生した 場合、再度これらの操作を行うことで改善されることがあります。

#### キャッシュクリア、ポップアップ許可の登録

(1)Google Chrome のウィンドウ右上の「×」のすぐ下にある「…」をクリックして、表示されたメニューから「その 他のツール」にマウスポインタを合わせ、表示されるサブメニューの「閲覧履歴を消去...」をクリックします。

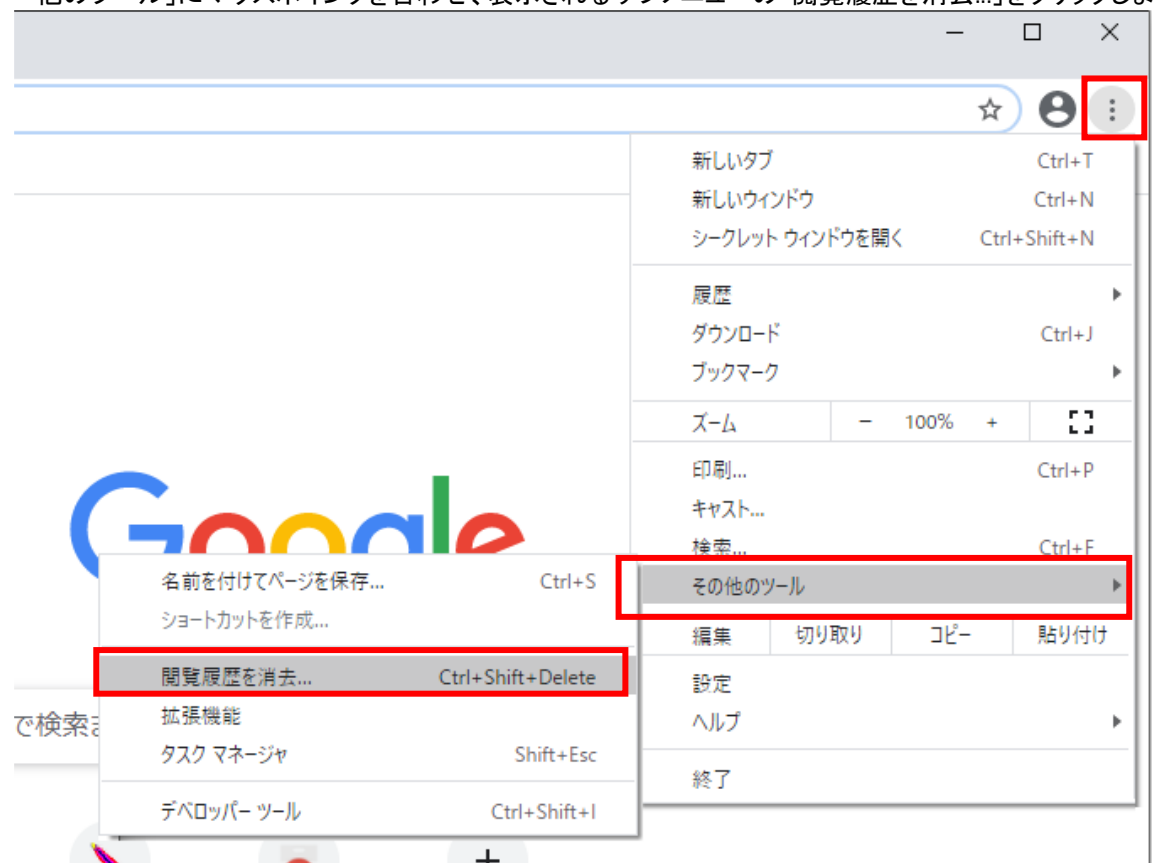

(2)「Cookie と他のサイトデータ」と「キャッシュされた画像とファイル」のチェックボックスをチェック☑してから、 「データを削除」ボタンをクリックします。

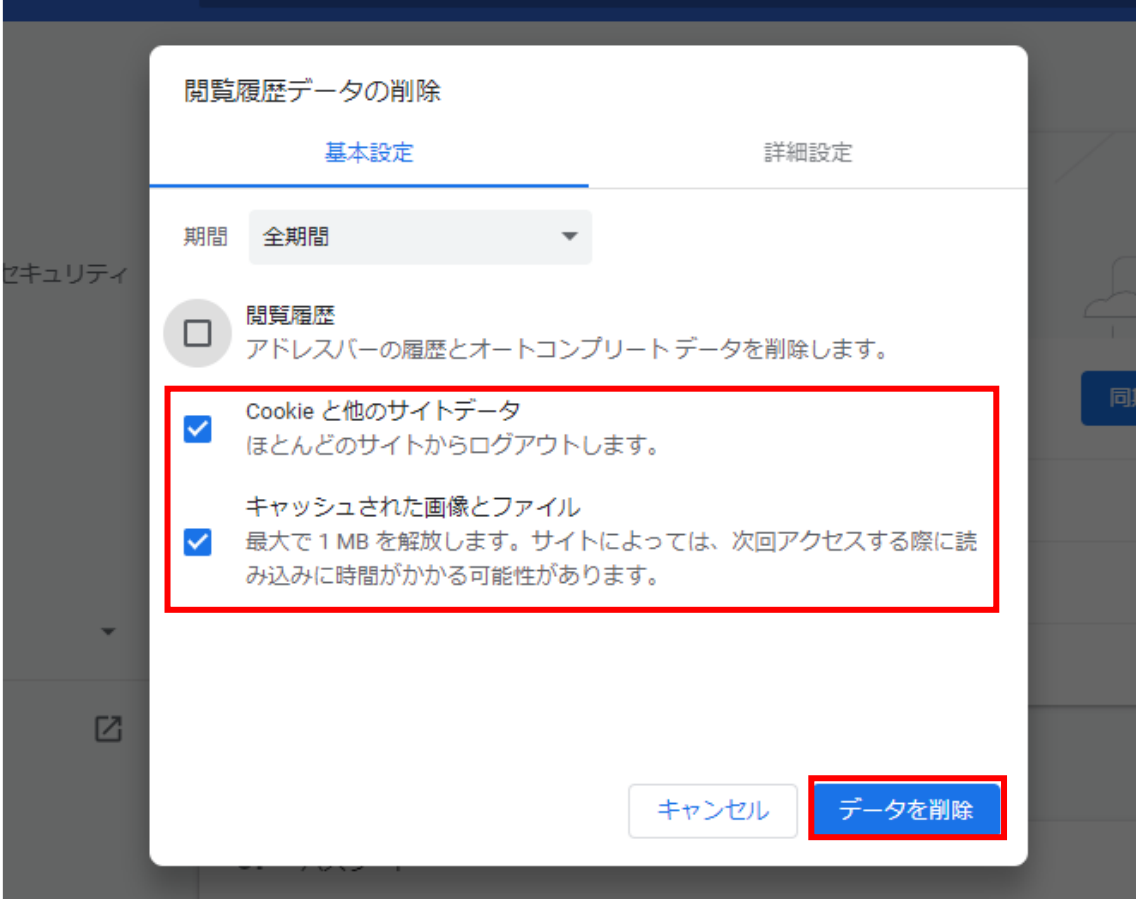

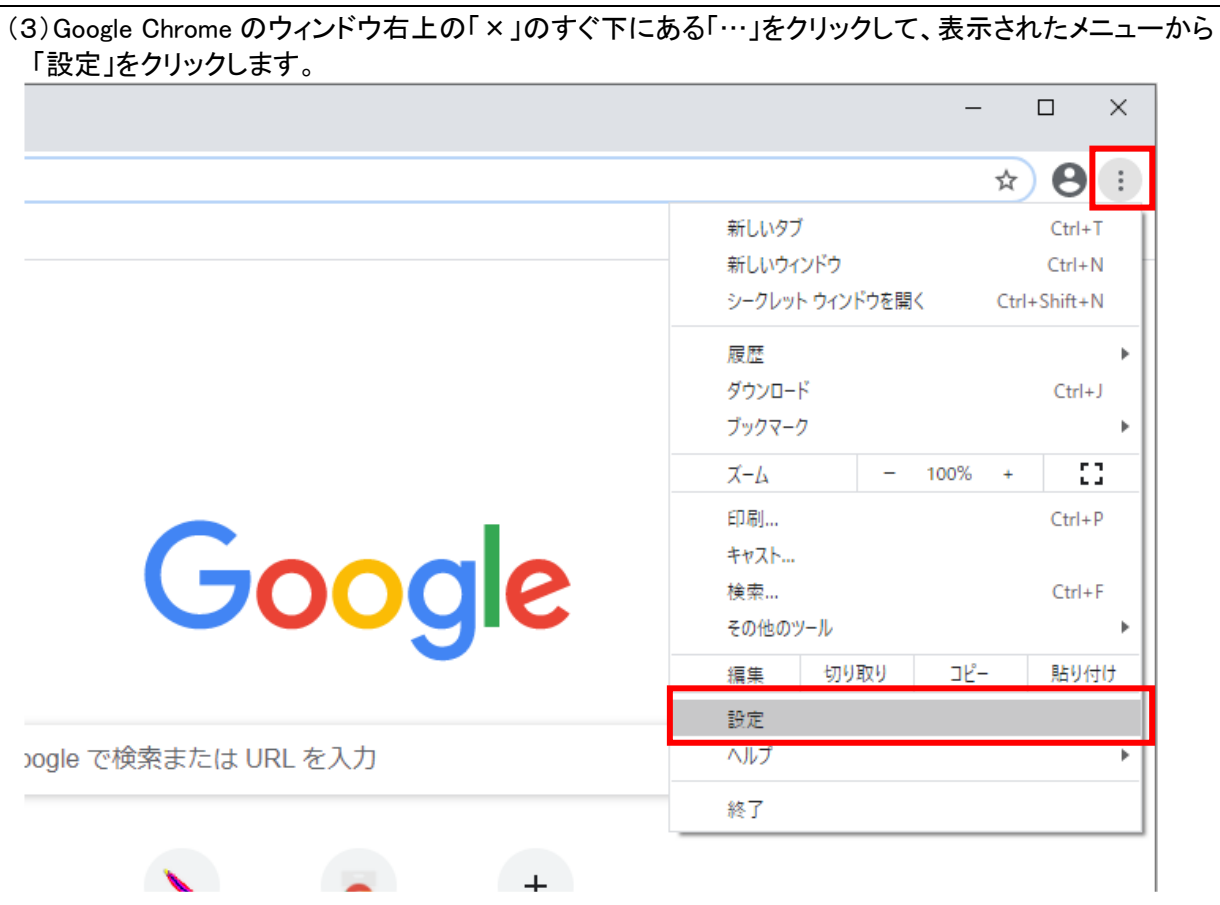

#### (4)画面左側のメニューの「プライバシーとセキュリティ」をクリックして、表示された一覧から「サイトの設定」を クリックします。

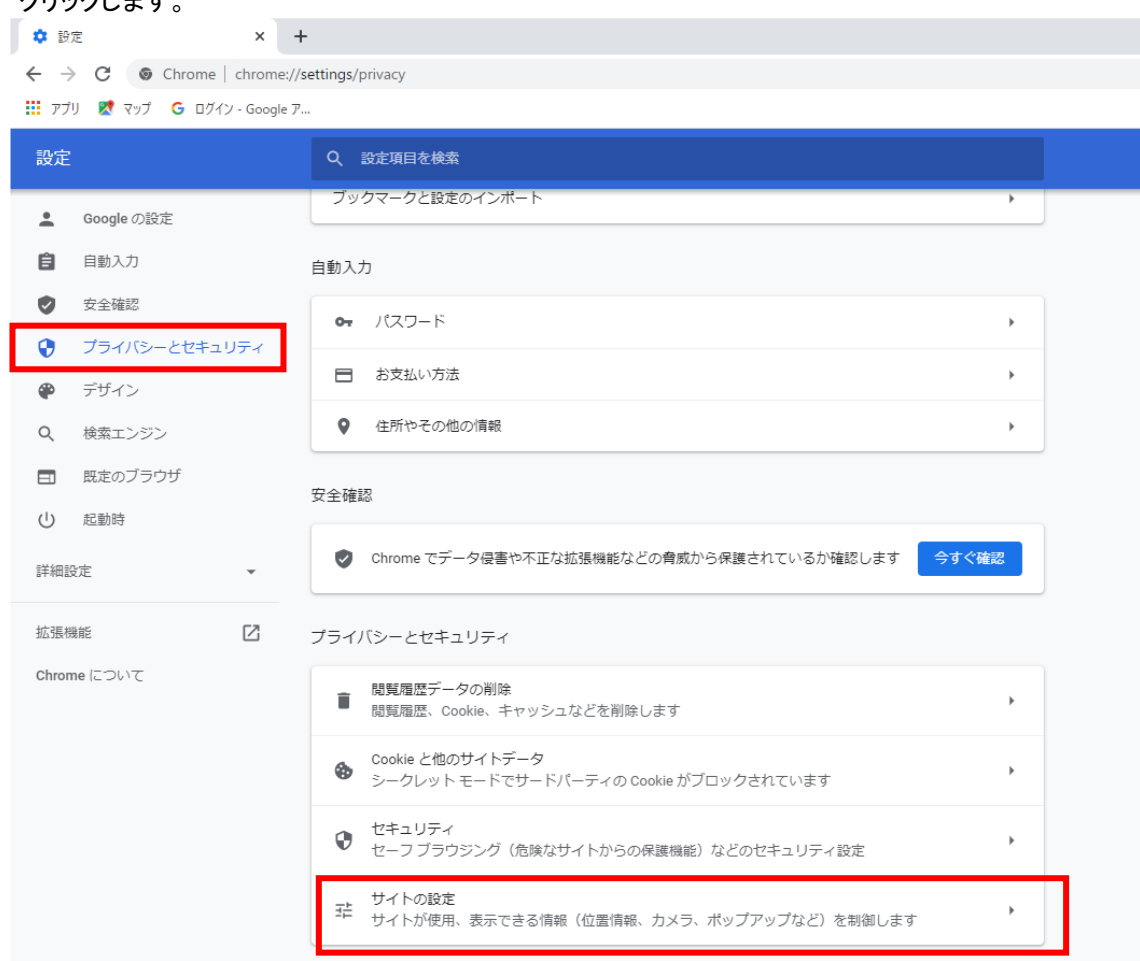

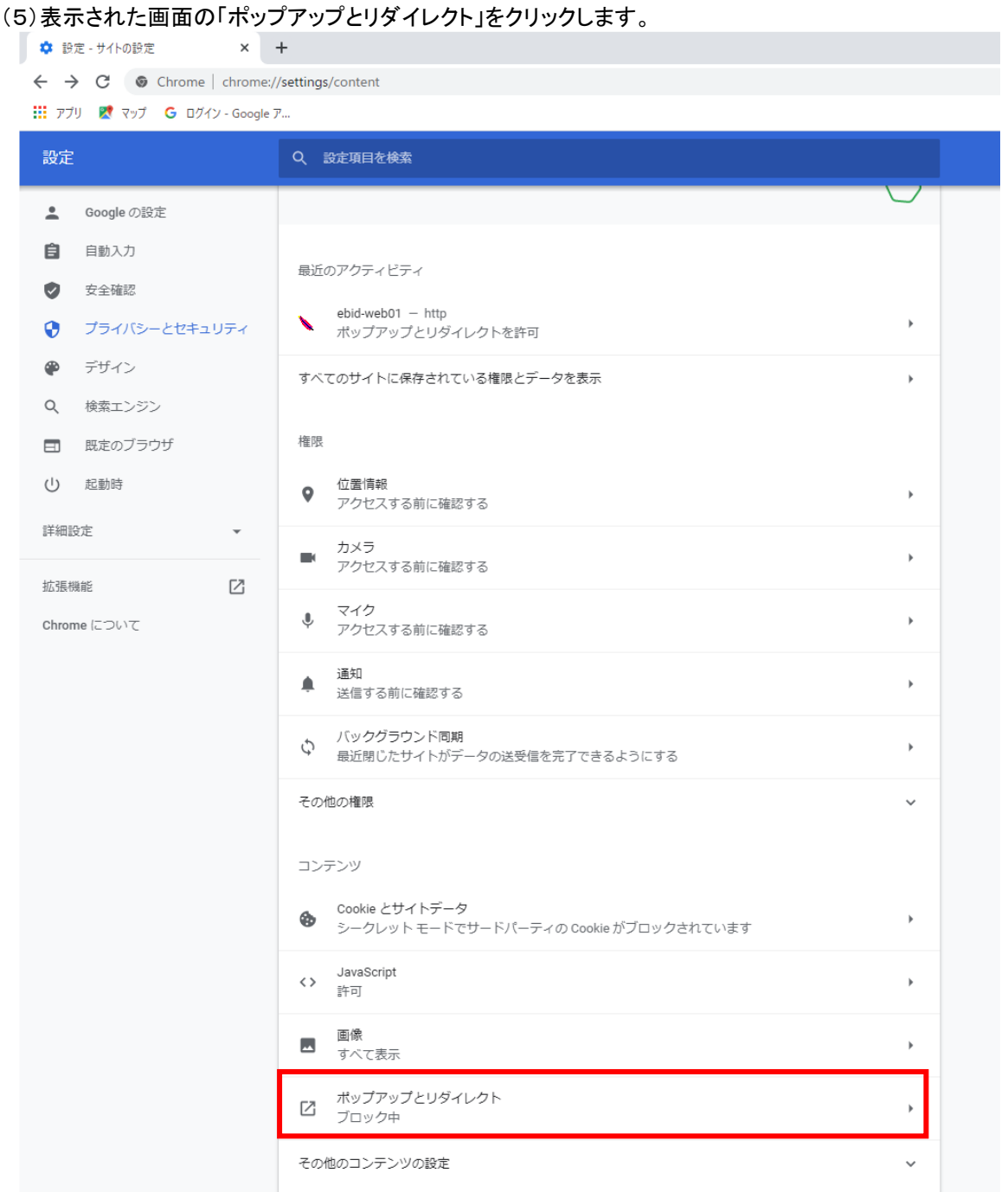

![](_page_15_Picture_42.jpeg)

# (7) 利用する電子入札システムの URL を入力し、「追加」ボタンをクリックします。

![](_page_15_Picture_43.jpeg)

![](_page_15_Picture_44.jpeg)

![](_page_16_Picture_33.jpeg)

Google Chrome の設定は以上です。

#### 使用フォントに関する設定方法

電子入札システムでは JIS2004 フォントパッケージを使用することが出来ません。以下の手順にて、フォントの 設定を行ってください。

# 1.Windows10(バージョン 2004 以降)または Windows11 をご利用の方

- (1)ツールバーに表示される「A」や「あ」を右クリックし、「設定」①を選択します。
- (2) Microsoft IME の設定画面より、「全般」①をクリックします。

![](_page_17_Picture_102.jpeg)

(3)「変換候補の一覧に含める文字セットを選択する」にて「JIS X 0208 のみ」①にチェックをします。

![](_page_17_Figure_7.jpeg)

設定は以上です。

# 1.2 ICカード及びICカードリーダの準備

電子入札サービスをご利用になるには、ICカードとICカードリーダが必要です。ICカードとICカードリーダは電 子入札コアシステム対応の各認証局から購入してください。電子入札コアシステムに対応した認証局及び連絡 先を下表に示します。サービス内容・価格・申込みの方法等は各認証局にお問合せください。

|   | 株式会社NTTビジネスソリューションズ    |                                                                |
|---|------------------------|----------------------------------------------------------------|
| 1 | サービス名                  | e-ProbatioPS2                                                  |
|   | <b>URL</b>             | 電子認証サービスポータル:http://www.e-probatio.com/                        |
|   |                        | 会社HP:https://www.nttbizsol.jp/                                 |
|   | E-mail                 | ninshou@e-probatio.com                                         |
|   | <b>TEL</b>             | 0120-851-240(フリーダイアル)                                          |
|   | <b>FAX</b>             | $06 - 6348 - 1016$                                             |
| 2 | 菱電機インフォメーションネットワーク株式会社 |                                                                |
|   | サービス名                  | DIACERT-PLUS サービス                                              |
|   | <b>URL</b>             | http://www.diacert.jp/plus/                                    |
|   | $E$ -mail              | ホームページ(http://www.diacert.jp/plus/)の「お問い合わせ」から送信してくだ           |
|   |                        | さい。                                                            |
|   | <b>TEL</b>             | $03 - 6771 - 5108$                                             |
| 3 | 株式会社帝国データバンク           |                                                                |
|   | サービス名                  | TDB 電子認証サービス TypeA                                             |
|   | <b>URL</b>             | http://www.tdb.co.jp/typeA/                                    |
|   | $E$ -mail              | certinfo@mail.tdb.co.jp                                        |
|   | <b>TEL</b>             | 0570-011999 (ナビダイヤル)                                           |
|   | <b>FAX</b>             | 03-5775-3128                                                   |
| 4 | 株式会社トインクス              |                                                                |
|   | サービス名                  | TOiNX 電子入札対応認証サービス                                             |
|   | <b>URL</b>             | TOiNX 電子入札対応認証サービス:https://www.toinx.net/ebs/info.html         |
|   |                        | 会社HP:http://www.toinx.co.jp/                                   |
|   | E-mail                 | toinx.cert@toinx.co.jp                                         |
|   | TEL                    | 022-799-5566                                                   |
|   | <b>FAX</b>             | 022-799-5565                                                   |
| 5 | 日本電子認証株式会社             |                                                                |
|   | サービス名                  | AOSign サービス                                                    |
|   | <b>URL</b>             | 電子入札コアシステム対応電子証明書(AOSign サービス HP):                             |
|   |                        | https://www.ninsho.co.jp/aosign/                               |
|   |                        | 会社HP:https://www.ninsho.co.jp/                                 |
|   | $E$ -mail              | ホームページ(https://www.ninsho.co.jp/question/aosign/)の「AOSign サービス |
|   |                        | のお問い合わせ」から送信してください。                                            |
|   | TEL                    | 0120-714-240(フリーダイアル)                                          |
|   | <b>FAX</b>             | 03-5148-5695                                                   |

電子入札システム対応認証局 連絡先一覧

※本表は令和5年6月現在の内容です

JACIC 電子入札コアシステム開発コンソーシアム HP 及び案内より抜粋 [\(http://www.cals.jacic.or.jp/coreconso/index.html\)](http://www.cals.jacic.or.jp/coreconso/index.html)

# 1.3 ソフトウェアのインストール

電子入札サービスを使用するために必要なソフトウェアをご使用になるパソコンにインストールする必要があ ります。インストールするソフトウェア及びインストールの手順書は、各認証局より購入したICカードまたはICカ ードリーダに同梱されておりますので、そちらの手順書を参照し、必要なソフトウェアのインストールを行ってくだ さい。

ソフトウェアのインストールについてご不明な点等ありましたら、ICカード及びICカードリーダを購入した認証 局にお問合せください。

#### 2.利用者登録

電子入札サービスを利用する(※1)ためには、事前に利用者登録を行う必要があります。以下の手順を参照し、 利用者登録を行ってください。

※1 入札情報公開システム機能は、利用者登録を行っていない場合でもご利用できます。

#### 2.1 前提条件

電子入札サービスに利用者登録を行うにあたり、以下の前提条件を満たしている必要があります。 前提条件を満たしていない場合には、必要な手続きを実施後に利用者登録を行ってください。

(1)入札参加資格

電子入札サービスに利用者登録をするためには、調達機関の入札参加資格を有していることが前提で す。

資格を有していない場合、電子入札サービスに利用者登録はできませんので事前に入札参加資格を有し ていることをご確認ください。

(2)電子入札サービスの環境設定

電子入札サービスに利用者登録をするためには、本マニュアルの「1. 電子入札サービスの環境設定」が すべて完了していることが前提です。

まだ、完了していない場合には、「1.電子入札サービスの環境設定」完了後に利用者登録を行ってくださ い。

なお、これ以降の手順は、ICカードリーダがパソコンに接続され、ICカードリーダに使用するICカードが挿 入された状態にて操作を行います。

# 2.2 ICカードの登録

URL https://~

(1)電子入札サービスのホームページを開く 使用するブラウザを起動し、以下のホームページより電子入札サービスのポータルページを開いてください。

![](_page_21_Picture_45.jpeg)

# (2)電子入札システムのトップページへの遷移

![](_page_22_Picture_59.jpeg)

#### 操作説明

発注機関の電子入札ポータルページより、「電子入札システムの利用」をクリックします。※1

※1 発注機関により、「電子入札システムの利用」ボタンの名称は異なります。

 (例)「電子入札システム」ボタン/リンク 「電子入札システムへ」ボタン/リンク 「電子入札システムを利用する」ボタン/リンク 「電子入札システムにログイン」ボタン/リンク

# (3)利用区分選択画面

![](_page_23_Picture_39.jpeg)

#### 操作説明

「◎工事、コンサル」リンク①をクリックします。

# (4)利用者登録/電子入札選択画面 「利用者登録」と「電子入札システム」の選択を行う画面です。

![](_page_24_Picture_40.jpeg)

# 操作説明

「利用者登録」リンク①をクリックします。

# (5)受注者クライアント画面 時刻が表示されたことを確認後、利用者登録処理へと進みます。

![](_page_25_Picture_81.jpeg)

## 操作説明

中央上部(A)の表示が『○○○○年○○月○○日○○時○○分』(B)の表示に変わるのを確認します。(※(B)の時 刻が表示されるまで操作しないでください)

(B)の時刻が表示したのを確認後、画面左の「利用者登録処理」ボタン①をクリックします。

#### 注意事項

中央上部(A)の表示が(B)に変わらない場合は、パソコンの設定に不備がある可能性があります。 本マニュアルの1章を再度確認してください。

#### (6)利用者登録メニュー画面

![](_page_26_Picture_90.jpeg)

# 操作説明

「登録」ボタン①をクリックします。

#### 項目説明

「登録」ボタン : 新規に利用者登録を行います。 「変更」ボタン : 既に登録済みの利用者登録情報の修正を行います。 「IC カード更新」ボタン : 既に登録済みの IC カードから、未登録の IC カードへ登録情報を引き継ぎます。※1

※1 既に有効期限が切れている IC カードから、更新を行う事は出来ません。

# (7)PIN番号の入力 本項以降の操作を行う前に、ICカードリーダがパソコンに接続され、ICカードリーダにICカードが挿入されていること を再度確認してください。

![](_page_27_Picture_87.jpeg)

#### 操作説明

ICカードがICカードリーダに挿入されていることを確認後、「PIN番号入力ダイアログ」の「PIN番号」欄①にICカード のPIN番号※1を入力して「OK」ボタン②をクリックします。※2

- ※1 ICカードのPIN番号は、認証局から別途通知された番号を入力ください。なお、認証局によっては、誤ったPIN 番号を何度か入力するとICカードがロックされて使用できなくなる場合がありますので、よく確認して入力くださ い。
- ※2 ログイン時や画面遷移をする際に下記メッセージが表示されます。 本メッセージが表示されている間は操作しないでください。

![](_page_27_Picture_6.jpeg)

#### (8)資格審査情報の検索 資格審査情報の検索を行い、入力内容が登録内容と一致すると利用者登録画面へ遷移します。

![](_page_28_Picture_126.jpeg)

#### 操作説明

各入力欄①に必要事項を入力し、「検索」ボタン②をクリックします。

#### 項目説明

・入力項目 業者番号 : 調達機関に登録している登録番号を入力します。 商号又は名称 : 調達機関に登録している名称を入力します。全角・半角を区別するのでご注意ください。 ユーザID : 発行されている場合は入力します。 パスワード : 発行されている場合は入力します。

#### ・ボタン

「検索」ボタン : 入力された条件で資格審査情報を検索します。 「戻る」ボタン : 前画面に戻ります。

検索ボタンをクリック後、「資格審査情報が登録されていません」のコメントが表示され次画面へ進 めない場合、入力されている情報に誤りがあるか、「株式会社」/「(株)」の入力などに相違がある 場合があります。 文字入力は、全角/半角の入力も区別されます。 入力内容を修正の上、今一度検索を試行してください。

#### (9)利用者登録情報の入力 利用者情報を入力します。

![](_page_29_Picture_87.jpeg)

# 作説明

入力欄①に必要事項を入力し※1※2、「入力内容確認」ボタン②をクリックします。

※1 (※)のついた項目は入力必須項目です。何を入力すればよいのか不明な場合は調達機関にお問い合わせ下 さい。

※2 2枚目以降の利用者登録を行う場合、「企業情報」「代表窓口情報」の情報を本画面で修正する事ができませ ん。利用者登録完了後、「(6)利用者登録メニュー画面」の「変更」ボタンより変更を行って下さい。

#### 項目説明

![](_page_29_Picture_88.jpeg)

# (10)登録内容の確認 本画面で登録を行う前に、入力内容を確認します。

![](_page_30_Picture_60.jpeg)

#### 操作説明

入力内容を確認後、「登録」ボタン①をクリックします。

#### 項目説明

![](_page_30_Picture_61.jpeg)

## (11)利用者登録の完了 利用者登録が正常に完了すると、本画面を表示します。

![](_page_31_Picture_1.jpeg)

# 操作説明

「印刷」ボタンをクリックします。※1

※1 「印刷」ボタンをクリックしただけでは印刷されません。印刷用の別画面を表示します。

登録完了後、「IC カード利用部署情報」に入力された「連絡先メールアドレス」に利用者登録完了の メールが送信されます。(受信まで数分~数十分程度要する場合があります。) このメールが受信出来ない場合、入力されたメールアドレスに誤りがある場合がありますので、「利 用者登録処理」(A)より利用者登録メニューに戻り、「変更」より登録されたメールアドレスをご確認 ください。

# (12)利用者情報印刷画面 利用者登録の内容を印刷します。

![](_page_32_Picture_48.jpeg)

# 操作説明

右クリックメニューの「印刷」①をクリックし、印刷完了後、画面右上の×ボタン②をクリックします。

続いて他のブラウザウィンドウも全て画面右上の×ボタンで閉じ、登録の操作が完了です。